## Welcome to HTHU! Instructions for Access

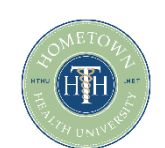

- 1. Go t[o https://lms.hthu.net](https://lms.hthu.net/)
- 2. Click the green REGISTER button at the top right.
- 3. Complete the registration form being sure to select your High School name from the Organization from the Branch dropdown menu. Put 'student' as your title.
- 4. Once your account is created, scroll down slightly on your dashboard. You'll see 3 columns with enrollments, in progress and completions outlined. This will populate after you start engaging with content from within the system.

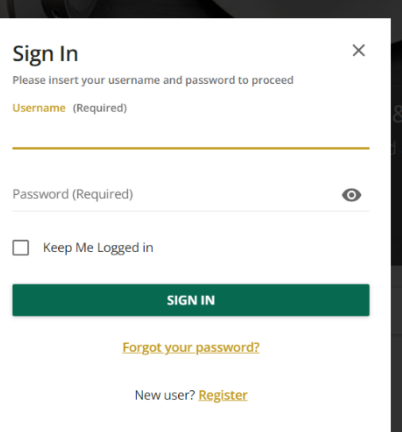

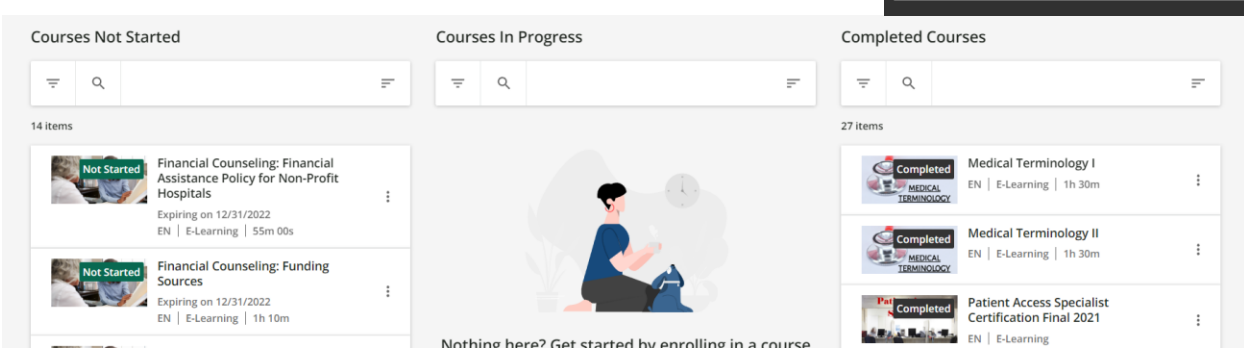

## Need to enroll in a course?

1. Scroll down on your dashboard to see the available training courses.

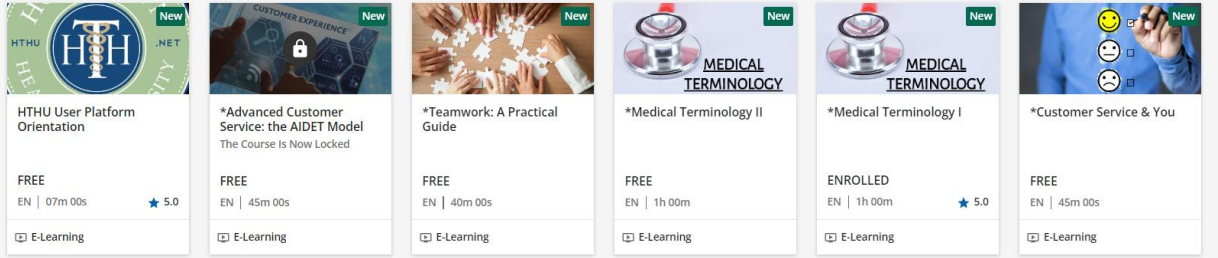

- 2. Click on any course card to view description and click the "ENROLL" button to add the training to your account.
- 3. Once a course opens, click the "BEGIN LEARNING" option in the middle of the course player to begin.

## Returning to Finish Your Education or Enroll in New Training:

- 1. Visit [https://lms.hthu.net](https://lms.hthu.net/)
- 2. Click SIGN IN and enter your credentials.
- 3. Scroll down to the 'courses not started/in progress' section to resume learning.
- 4. Scroll down to courses available section to enroll in new training.

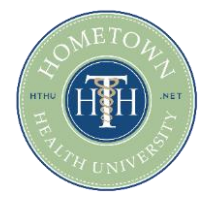

## Need Support?

Email us at hthtech@hometownhealthonline.com